# **CHAPTER 42 EXERCISES**

### **1.** *Mvsetup*

*Open* the drawing that you created in Exercise 3 from Chapter 38. Using *Mvsetup*, create *Viewports* using the *Standard Engineering* option and *Insert* a "C" Size Titleblock. Your drawing should look similar to Figure ME42-1. *SaveAs* **CH42EX1-M.**

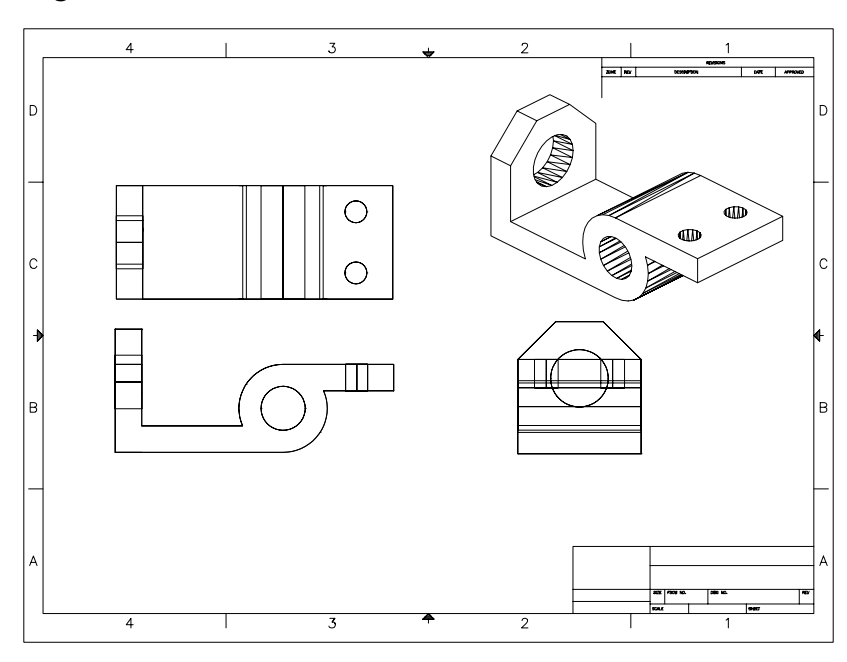

#### **2. Creating Dimensions**

*Open* the **CH42EX1-M** drawing from the previous exercise. Dimension the drawing as shown in Figure ME42-2. Create a layer for each of the three dimension planes (one for each viewport). If you need help, follow the procedures outlined in Chapter 42. *SaveAs* **CH42EX2-M**.

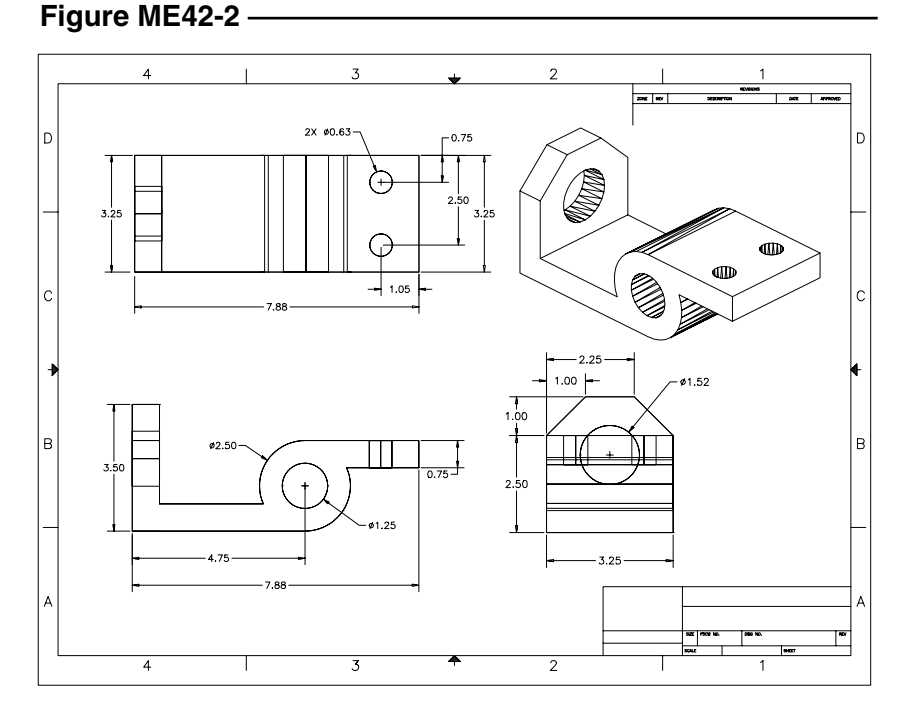

#### **Figure ME42-1**

## **3.** *Solview* **and**  *Soldraw*

*Open* **CH38EX4-M** that you created in Chapter 38 Exercises. Change the **UCS** so that it is parallel with the front profile of the model. Activate a *Layout* tab. Use the *Page Setup* dialog box to set a *Plot Device* and *Paper size* for a metric "D" size sheet. Use *Solview* with the *UCS* option to create the front view using a *Scale* factor of **1**. Use the *Ortho* option to create the top and

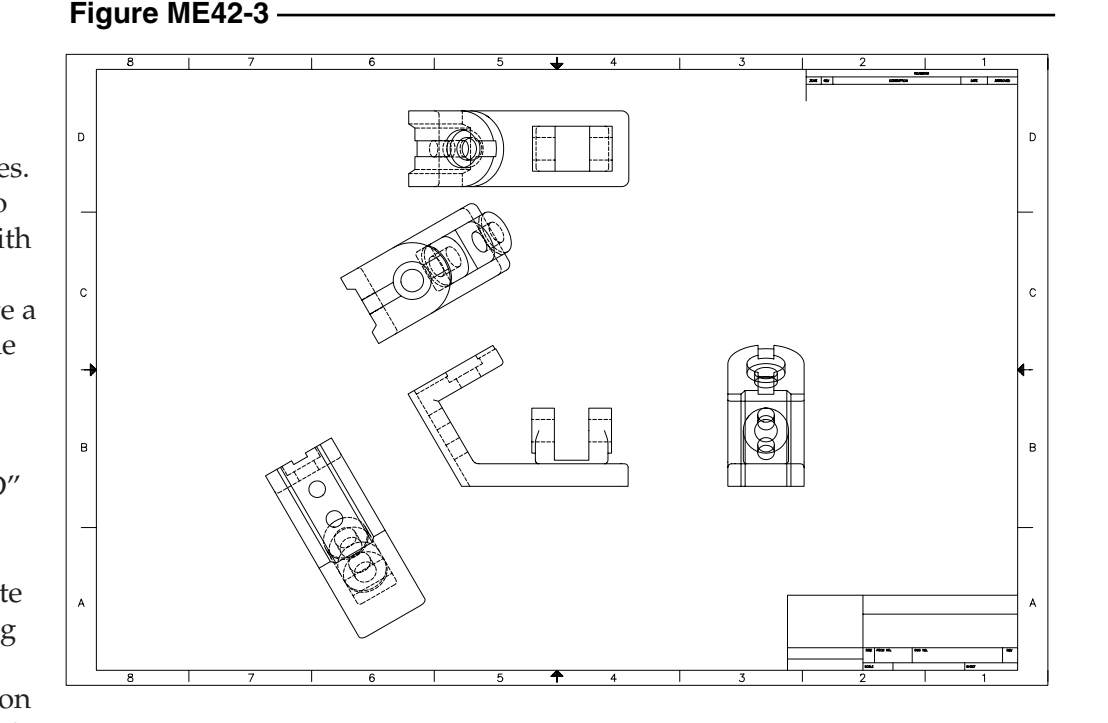

right side views, then use the *Auxiliary* option to create views to display the two inclined surfaces as shown in Figure ME42-3. Finally, *Insert* a title block, *Freeze* the viewport borders, and *SaveAs* **CH42EX3-M.**

**4.** *Solview* **and**  *Soldraw*

> Create a multiview drawing from the solid model you created of the caster assembly (CH38EX2-M) from Chapter 38 Exercises. Use *Solview* and *Soldraw* to create a multiview drawing as shown in Figure ME42-4. *SaveAs* **CH42EX4-M.**

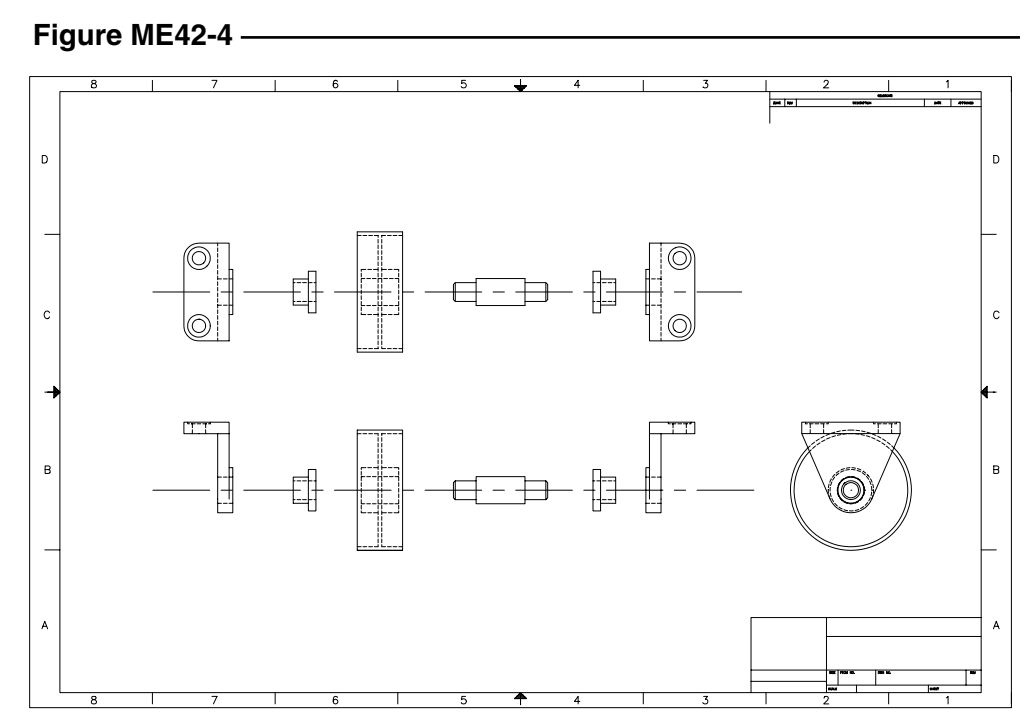